**Ministère de l'Enseignement Supérieur et de la Recherche Scientifique Direction des Réseaux et Systèmes d'Information et de Communication Universitaires**

# **Dépôt de candidature pour une session de la commission universitaire nationale**

# **Dépôt de dossier :**

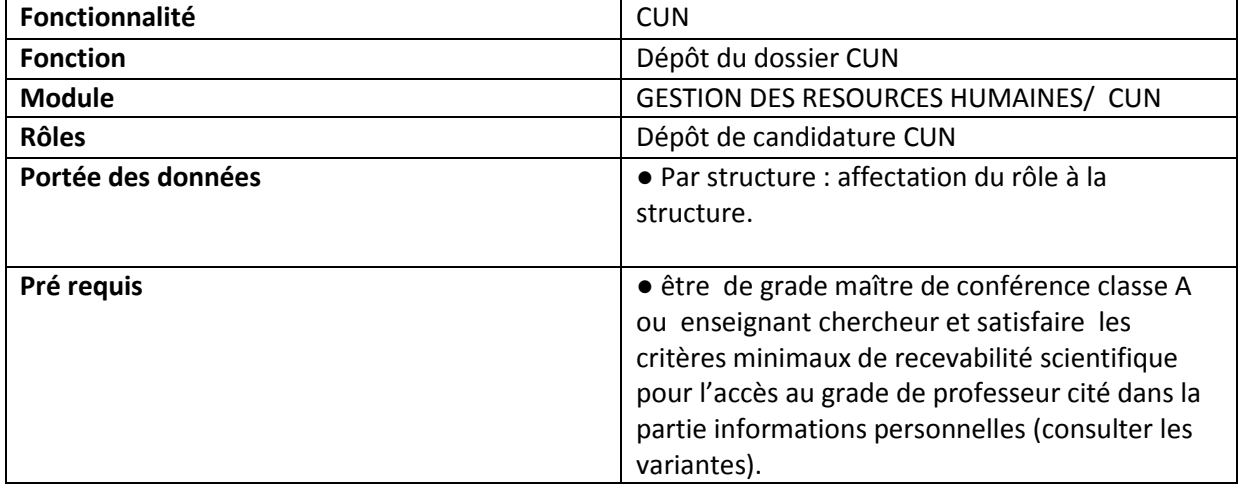

#### Sur l'URL

<https://progres.mesrs.dz/webgrh/login.xhtml> veuillez vous identifier en utilisant votre compte. L'interface principale de **gestion des ressources humaines** s'affiche (figure 1).

Cliquer sur la fonctionnalité *CUN* pour accéder à l'onglet *Dépôt de dossier* figure (2).

# **Jail CUN**

Recevabilité administrative du dossier (Mesrs)

Recevabilité administrative du dossier (Etab)

Dépôt de dossier

Membre de Commision CUN

Grille d'évaluation

Groupement des filières

# Figure -(2)- Accès a la fonction Dépôt de dossier

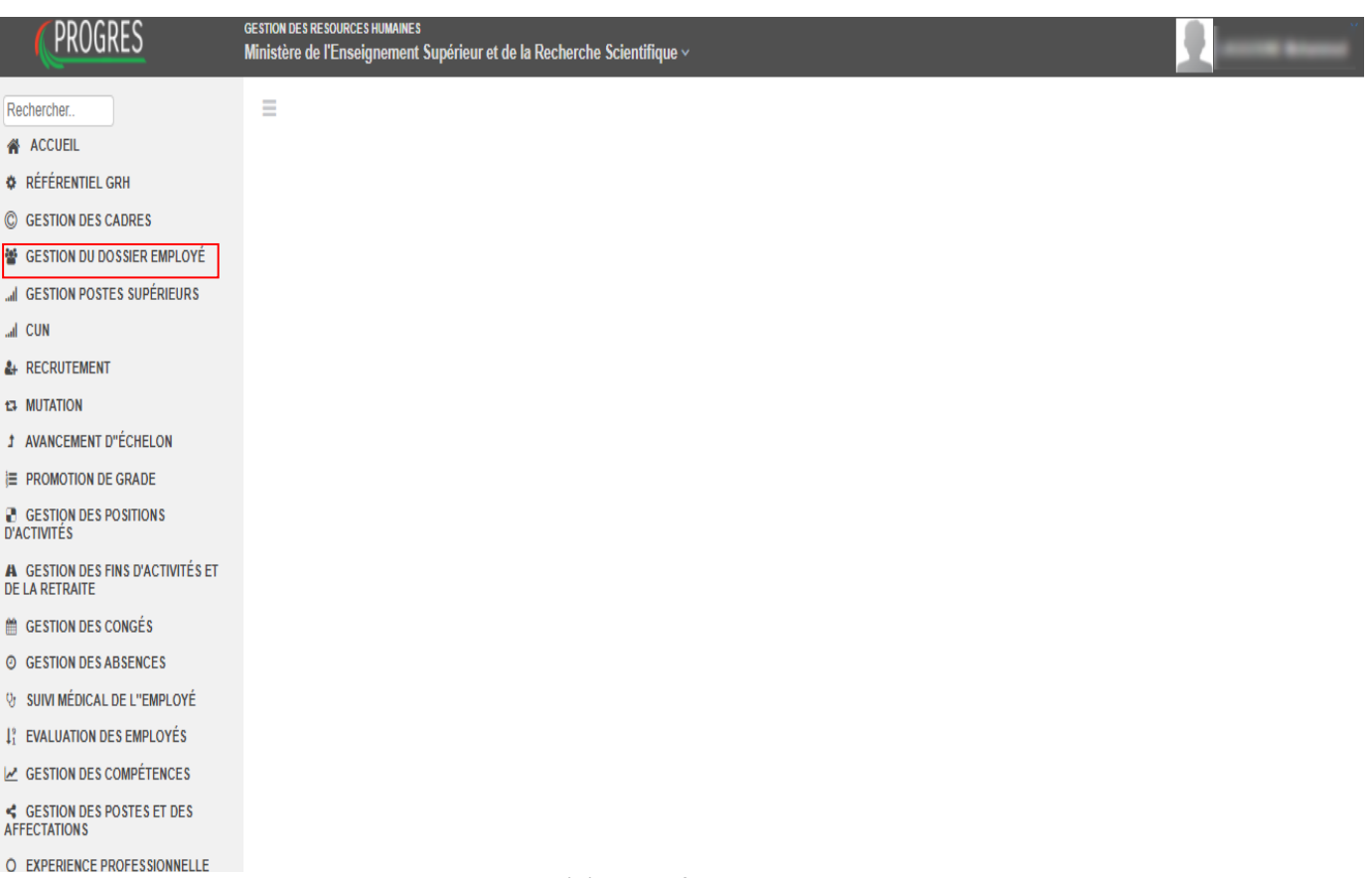

Figure -(1)- plateforme GRH

# 1. Informations candidat :

# $\equiv$  Dépot de candidature

**FR AR** 

Consulter la liste des pièces justificatives

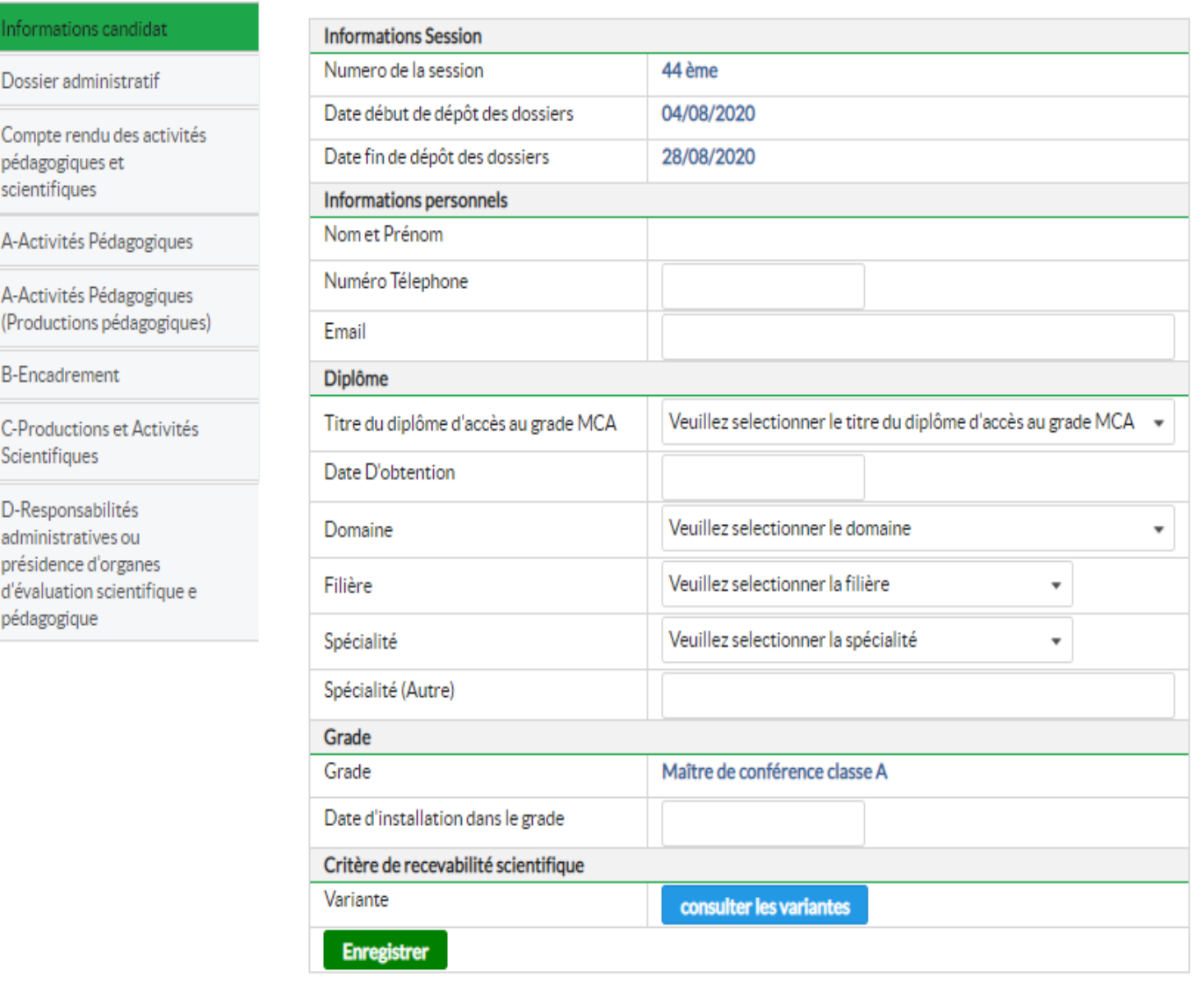

Figure -(3)- informations candidat

Pour déposer sa candidature, il faut commencer par remplir ses informations personnelles.

En haut, il y a la partie des informations sur la session de la commission universitaire nationale, qui sont préalablement introduites (*numéro, date début* et *date de fin* de la session).

Puis, il faut introduire le reste des informations du candidat: *le numéro de téléphone, l'email, titre d'accès au grade MCA, date d'obtention, domaine, filière, spécialité, date d'installation dans le grade***.**

Le bouton *consulter les variantes* permet de consulter les critères minimaux de recevabilité scientifique pour l'accès au grade de professeur (figure 4).

Cliquer sur enregistrer permet de sauvegarder les informations introduites, mais la modification reste toujours possible en accédant a cet onglet.

# Critères minimaux de recevabilité scientifique pour l'accès au grade de Professeur

# ×

#### 1ère variante:

- · Deux (02) publications dans une revue scientifique de renommée internationale où le candidat doit figurer comme auteur principal ou en 2eme ou 3eme position.
- Encadrement et soutenance d'un (01) doctorat ou deux (02) magisters ou de quatre (04) masters.

#### 2éme variante:

- Une (01) publication dans une revue scientifique de renommée internationale où le candidat doit figurer comme auteur principal ou en 2eme ou 3eme position.
- Deux (02) publications dans une revue scientifique de renommée nationale où le candidat doit figurer comme auteur principal ou en 2eme ou 3eme position.
- · Encadrement et soutenance d'un (01) doctorat ou deux (02) magisters ou de quatre (04) masters.

#### 3éme variante :

- · Une (01) publication dans une revue scientifique de renommée internationale où le candidat doit figurer comme auteur principal ou en 2eme ou 3eme position.
- Deux (02) actes ou proceedings édités.
- · Encadrement et soutenance d'un (01) doctorat ou deux (02) magisters ou de quatre (04) masters.

Figure -(4)- consulter les variantes

Le bouton *Consulter la liste des pièces justificatives* permet d'afficher une fenêtre contenant la liste des pièces à fournir pour constituant les dossier administratif, pédagogique et scientifique (figure 5).

# Liste des pièces justificatives

Dossier administratif (un 01 seul exemplaire)

- · Attestation de travail récente signée exclusivement par le chef d'établissement, justifiant que le candidat (e) occupe le grade de maitre de conférences classe « A » depuis cinq ans effectif en cette qualité.
- · Un certificat administratif signé exclusivement par le chef d'établissement attestant que le candidat n'a pas bénéficié au cours de cette période d'une mise en disponibilité
- . Copie du diplôme de doctorat d'Etat ou diplôme de doctorat et titre d'habilitation universitaire.
- · Copie de l'attestation d'équivalence (dans le cas d'un diplôme étranger)
- . Copie de l'arrêté de promotion et titularisation dans le grade de maître de conférences classe A
- · Curriculum vitae détaillé
- Copies des décrets et/ou des arrêtés de nomination à des fonctions ou postes supérieurs (organiques ou fonctionnels)
- Copie de la thèse de Doctorat

Dossier pédagogique et scientifique (un 01 seul exemplaire)

- · Compte rendu des activités pédagogiques et scientifiques depuis la date d'accès au grade de maître de conférences classe A (visé par le chef de département)
- · Copies des pages de garde des thèses de doctorats et/ou des mémoires de magister dirigés et soutenus accompagnées de copies des autorisations et des procès-verbaux de soutenance.
- · Copies des pages de garde des mémoires de fin d'études de masters encadrés et soutenus.
- · Exemplaires des ouvrages pédagogiques édités.
- · Exemplaires des manuels pédagogiques édités.
- · Exemplaires des polycopiés édités.
- · Publications internationales (revues, périodiques, ouvrages, actes et proceedings édités), exemplaires originaux -tiré à part-
- · Brevet d'invention éventuellement
- · Publications nationales (revues, périodiques, ouvrages, actes et proceedings édités), exemplaires originaux -tiré à part-
- Communications internationales, exemplaires originaux -tiré à part-
- Communications nationales, exemplaires originaux -tiré à part-
- · Activités d'animation scientifique (organisation de colloques, expertise, membre de comité de lecture, chef ou membre d'un projet de recherche)

#### Figure -(5)- liste des pièces justificatives

#### 2. Dossier administratif :

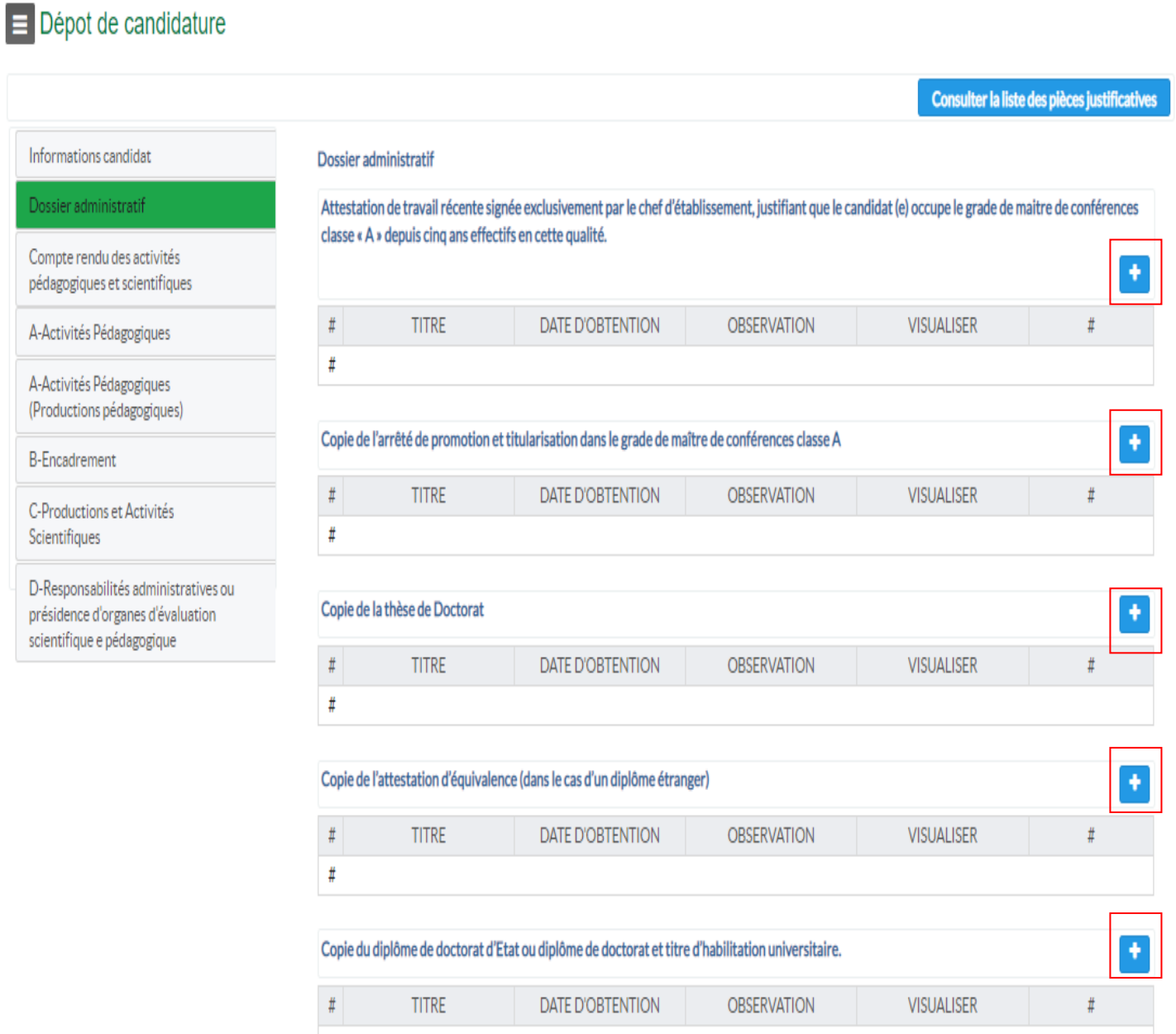

Figure -(6)- dossier administratif

Après avoir renseigné les informations personnelles du candidat, il faut joindre son dossier. Sur cet onglet (figure 6), on trouve la liste des pièces constituant le dossier administratif.

Notez la remarque en haut de la liste qui précise que *une attestation de travail récente signée exclusivement par le chef d'établissement, justifiant que le candidat (e) occupe le grade de maitre de conférences classe « A » depuis cinq ans effectifs en cette qualité*.

Procédez par la suite à joindre les pièces en cliquant sur le bouton  $+$  (plus). La fenêtre d'ajout de la pièce est affichée (figure 7).

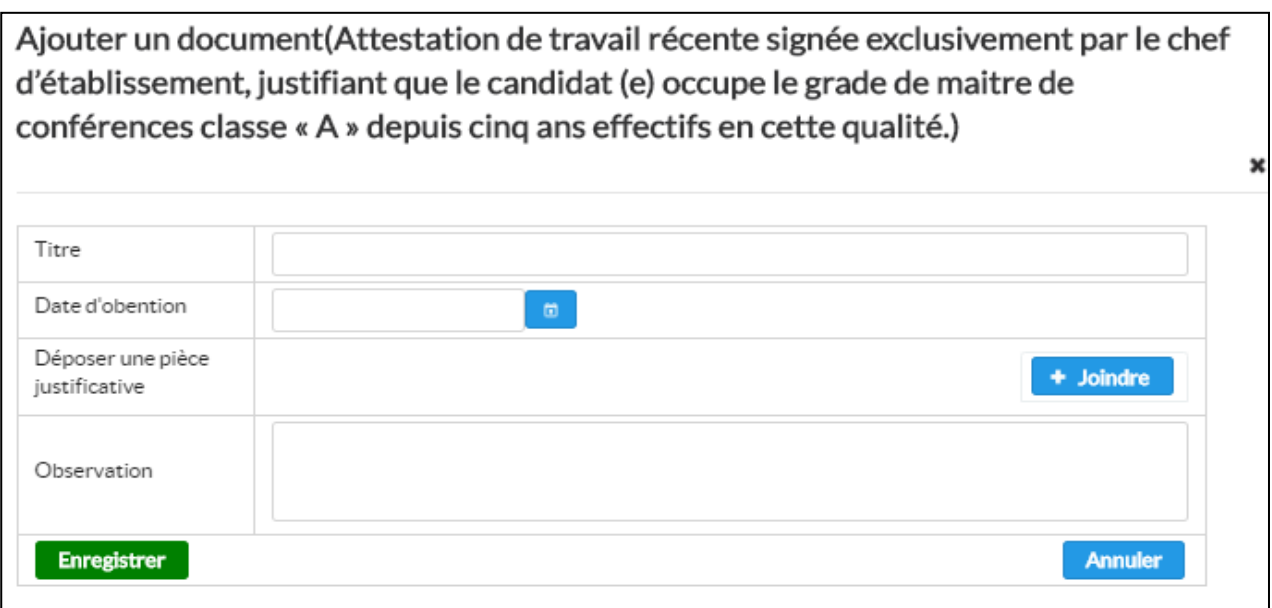

Figure -(7)- fenêtre de jointure d'une pièce du dossier

Sur la fenêtre d'ajout de la pièce, il faut renseigner *le titre de la pièce*, *la date d'obtention*, joindre le document en cliquant sur le bouton *+ joindre*, ajouter *une observation* si nécessaire puis cliquer sur *enregistrer* pour valider l'ajout de la pièce constitutive (figure 8).

Répétez l'opération pour joindre toutes les pièces constituant le dossier administratif (figure 9).

Ajouter un document (Attestation de travail récente signée exclusivement par le chef d'établissement, justifiant que le candidat (e) occupe le grade de maitre de conférences classe « A » depuis cinq ans effectifs en cette qualité.)

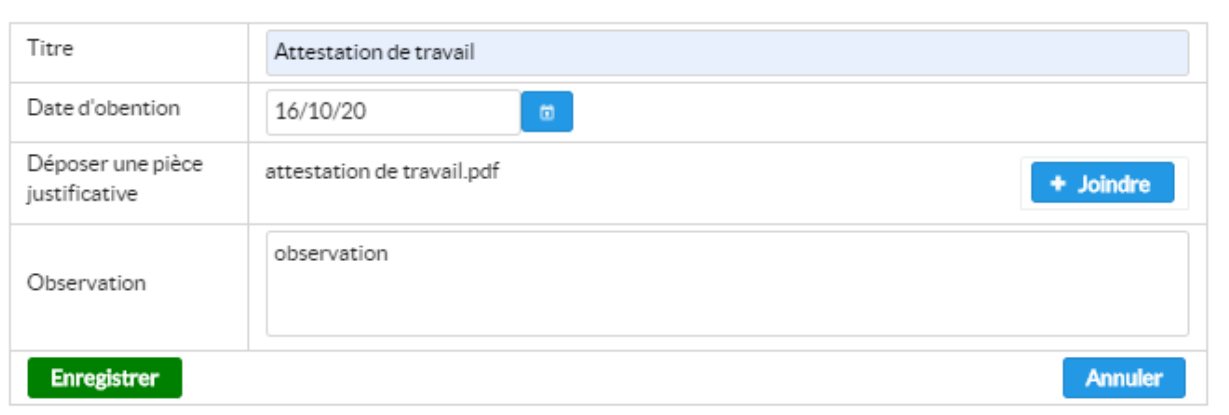

Figure -(8)- fenêtre de jointure d'une pièce du dossier après saisie

×

#### $\equiv$  Dépot de candidature

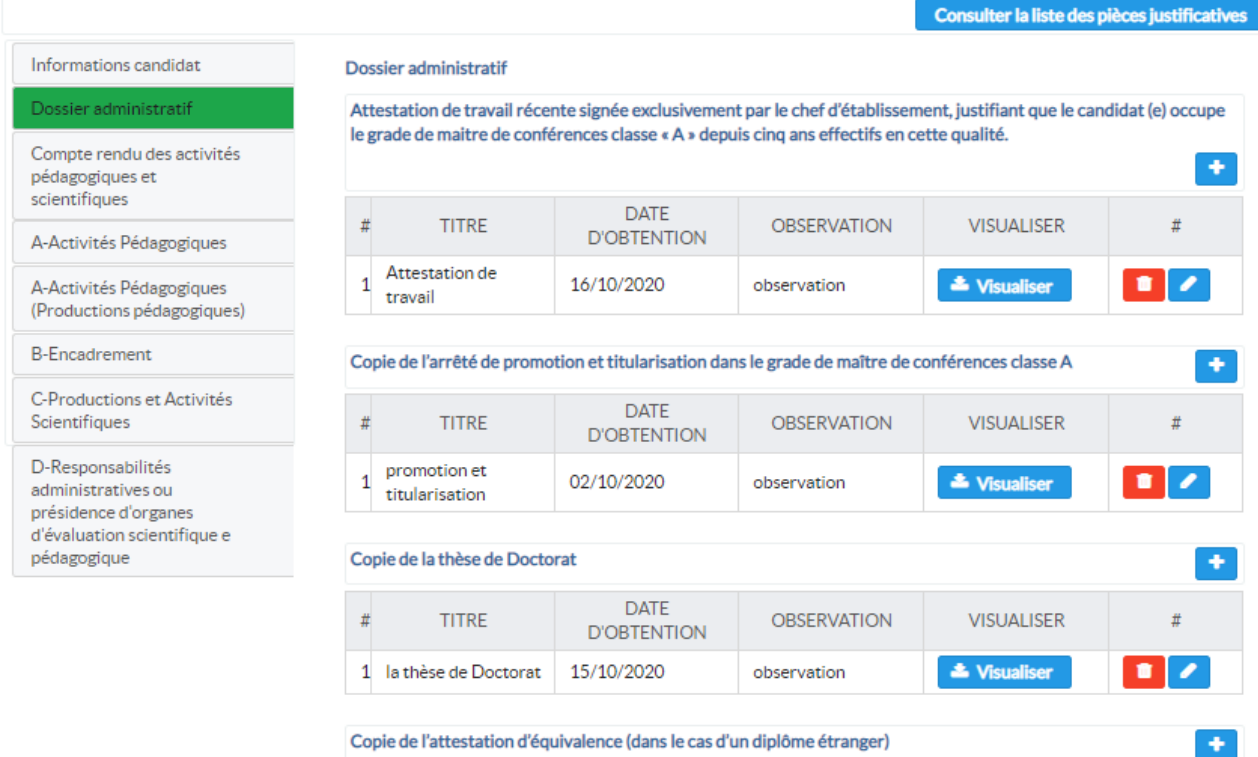

Figure -(9)- onglet dossier administratif après jointure des pièces constitutives

# 3. Compte rendu des activités pédagogiques et scientifiques :

#### $\equiv$  Dépot de candidature

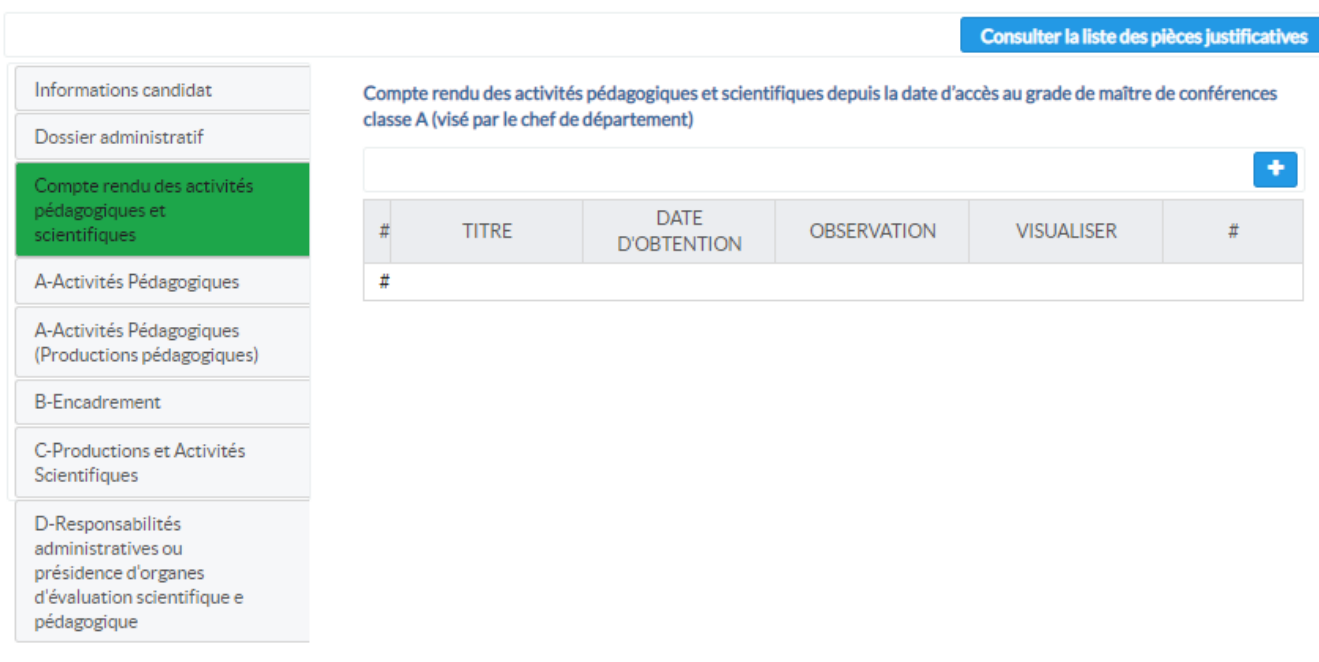

Figure -(10)- Compte rendu des activités pédagogiques et scientifiques

Cliquer sur le bouton  $+($ plus) pour ajouter le compte rendu des activités pédagogiques et scientifiques (figure 11). Notez la remarque que le compte rendu doit être visé par le chef de département. Lorsque la fenêtre d'ajout est affichée veuillez renseigner les informations adéquates de la même façon que l'étape précédente. Après avoir ajouté le compte rendu (figure 12), il est possible de cliquer sur le bouton *visualiser* pour le consulter.

#### × Ajouter un document (Compte rendu des activités pédagogiques et scientifiques)

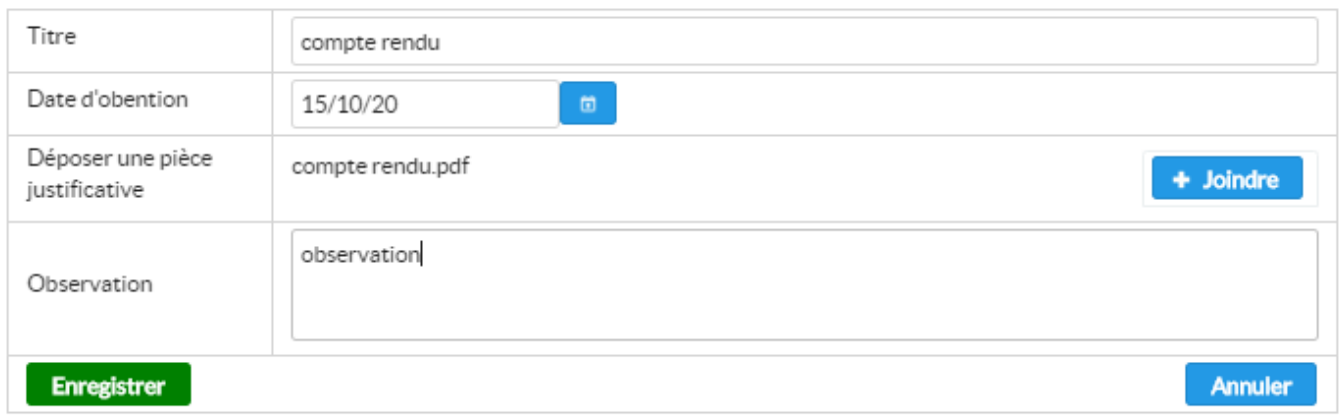

Figure -(11)- fenêtre d'ajout Compte rendu des activités pédagogiques et scientifiques

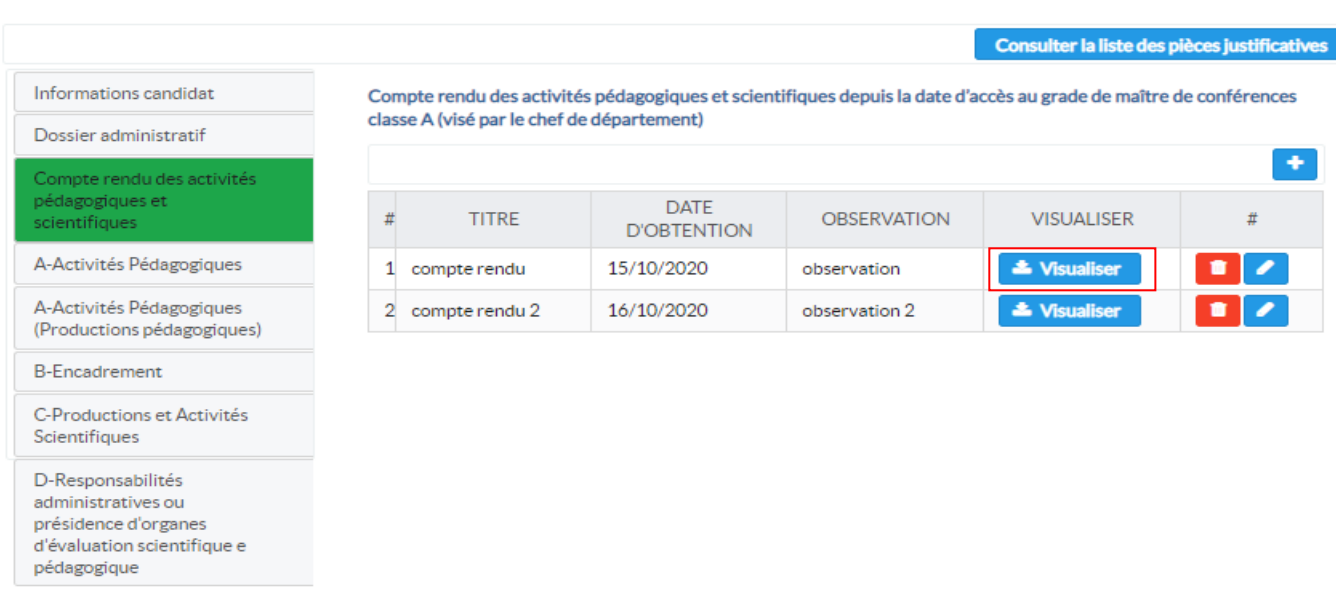

#### Figure -(12)- liste des comptes rendu des activités pédagogiques et scientifiques après jointure

 $\equiv$  Dépot de candidature

#### 4. A-Activités pédagogiques:

#### $\equiv$  Dépot de candidature

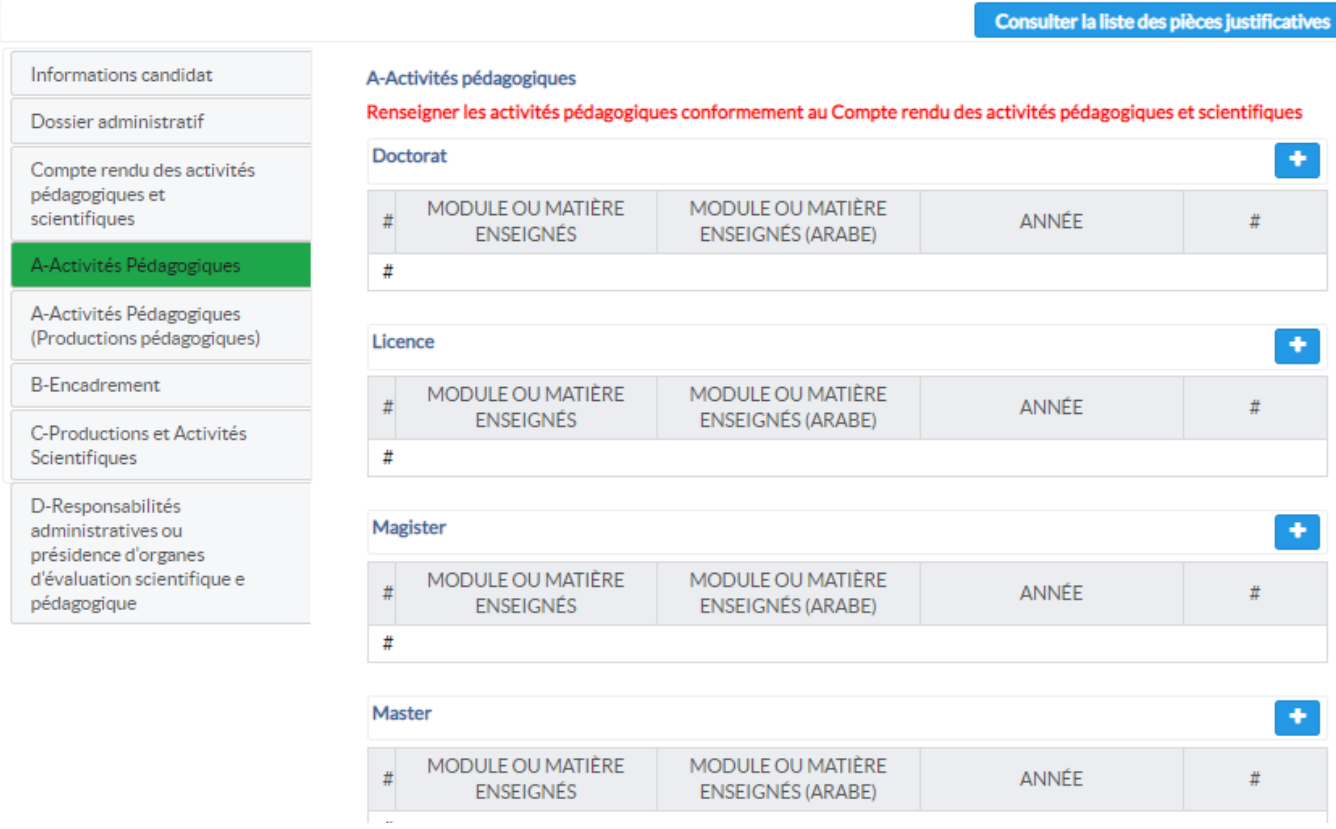

Figure -(13)- Activités pédagogiques

Sur cet onglet (figure 13), le candidat peut introduire les activités pédagogiques mentionnées dans le compte rendu, les activités sont ordonnées en fonction du cycle de formation, (Doctorat, master,…), notez la remarque en rouge disant que les activités pédagogiques doivent être confirmées dans le Compte rendu.

Pour ajouter une activité cliquer sur le bouton plus +, la fenêtre d'ajout est affichée (figure 14)

# Ajouter une activité pédagogique - Doctorat-

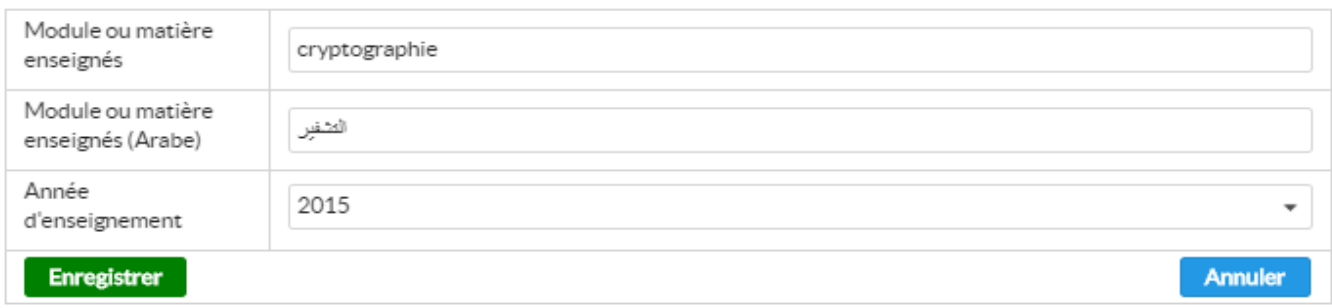

Figure -(14)- ajout d'une activité pédagogique

×

Sur la fenêtre d'ajout, il faut mentionner l'intitulé du module enseigné dans cette activité, en français et en arabe, ainsi que l'année d'enseignement et cliquer sur enregistrer.

Procédez de la même manière pour le reste des activités, la suppression et la modification reste possible avec les boutons associés.

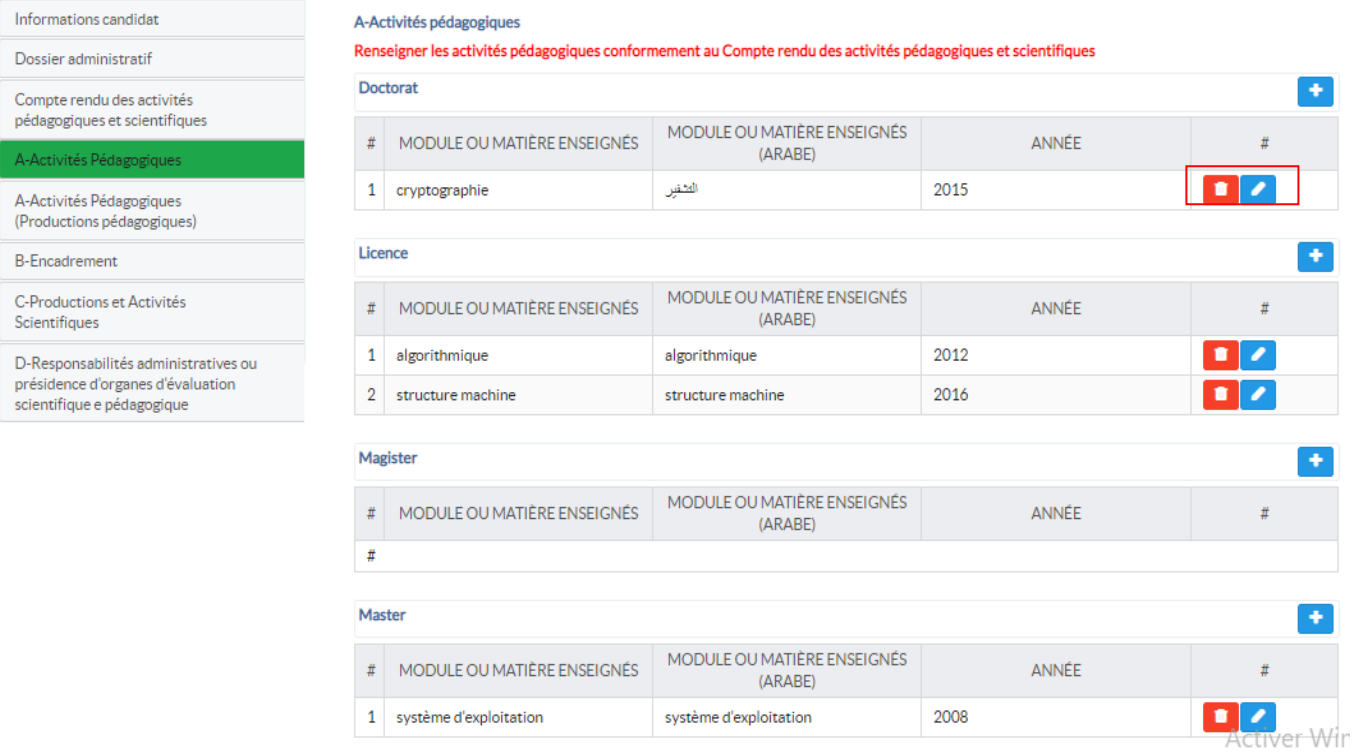

Figure -(15)- liste des activités pédagogiques d'un candidat

## 5. A-Activités pédagogiques (productions pédagogiques):

#### $\equiv$  Dépot de candidature

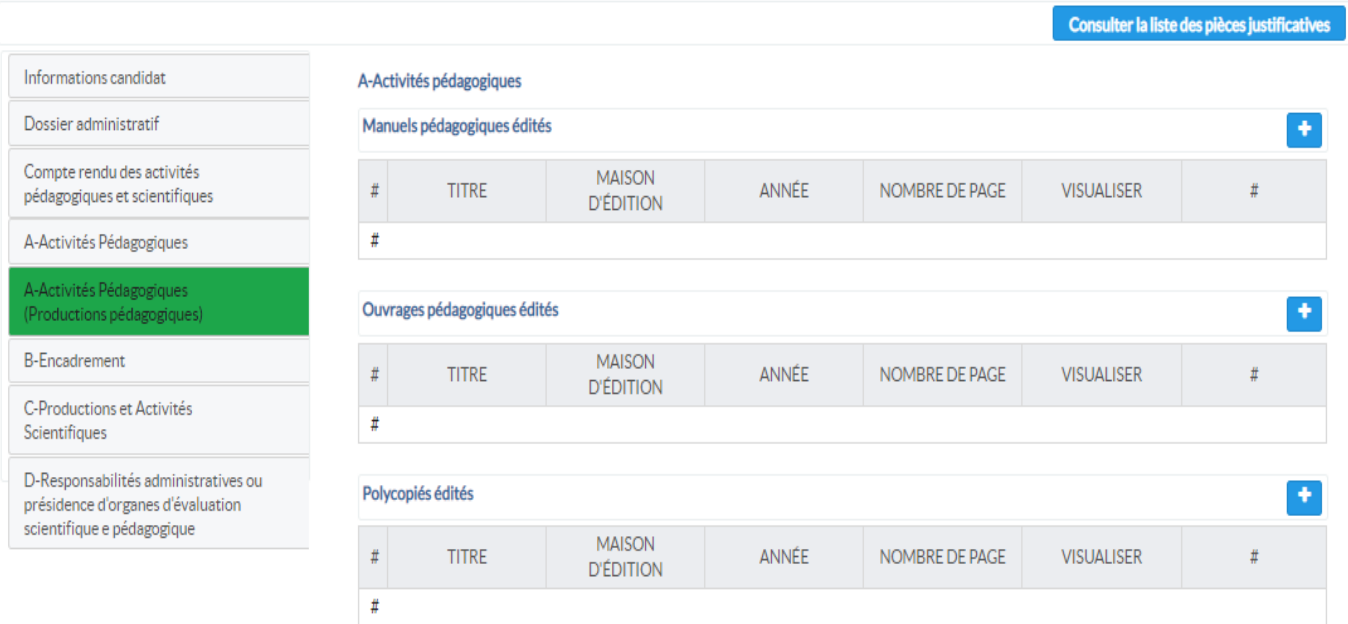

Figure -(16)- A-Activités pédagogiques (productions pédagogiques)

Sur cet onglet (figure 16), le candidat peut introduire la liste *des manuels pédagogiques*, les *ouvrages pédagogiques* et *les polycopiés* édités pendant son parcours d'enseignement.

Cliquez sur le bouton + (plus), la fenêtre d'ajout est affichée (figure 17). Il faut introduire *le titre*, la *maison d'édition*, *l'année d'édition*, *le nombre de page* et joindre l'ouvrage en utilisant le bouton *joindre*, puis cliquer sur *enregistrer* pour valider l'opération d'ajout.

# Ajouter une prodiction pédagogique -Ouvrages pédagogiques édités-

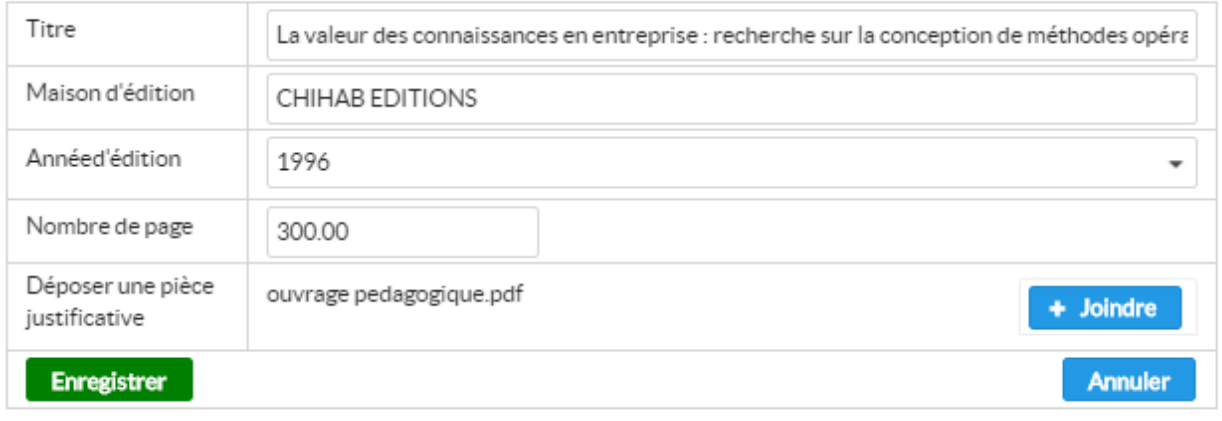

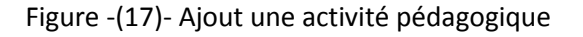

La suppression et la modification d'une activité pédagogique reste possible, en utilisant les boutons adéquats.

| Informations candidat                                                                                   | A-Activités pédagogiques         |                                                                      |                                   |              |                |                     |   |  |
|----------------------------------------------------------------------------------------------------|----------------------------------|----------------------------------------------------------------------|-----------------------------------|--------------|----------------|---------------------|---|--|
| Dossier administratif                                                                                   | Manuels pédagogiques édités<br>٠ |                                                                      |                                   |              |                |                     |   |  |
| Compte rendu des activités<br>pédagogiques et scientifiques                                             | Ħ                                | <b>TITRE</b>                                                         | <b>MAISON</b><br><b>D'ÉDITION</b> | ANNÉE        | NOMBRE DE PAGE | <b>VISUALISER</b>   | # |  |
| A-Activités Pédagogiques                                                                                | 1                                | La valeur des<br>connaissances en<br>entreprise:<br>recherche sur la |                                   | 1904         | 300            | <b>A</b> Visualiser | ₽ |  |
| A-Activités Pédagogiques<br>(Productions pédagogiques)                                                  |                                  |                                                                      | <b>CHIHAB EDITIONS</b>            |              |                |                     |   |  |
| <b>B-Encadrement</b>                                                                                    |                                  | conception                                                           |                                   |              |                |                     |   |  |
| C-Productions et Activités<br>Scientifiques                                                             |                                  | Ouvrages pédagogiques édités<br>٠                                    |                                   |              |                |                     |   |  |
| D-Responsabilités administratives ou<br>présidence d'organes d'évaluation<br>scientifique e pédagogique | Ħ                                | <b>TITRE</b>                                                         | <b>MAISON</b><br><b>D'ÉDITION</b> | ANNÉE        | NOMBRE DE PAGE | <b>VISUALISER</b>   |   |  |
|                                                                                                    | #                                |                                                                      |                                   |              |                |                     |   |  |
|                                                                                                    |                                  | Polycopiés édités<br>۰                                               |                                   |              |                |                     |   |  |
|                                                                                                    | #                                | <b>TITRE</b>                                                         | <b>MAISON</b><br><b>D'ÉDITION</b> | <b>ANNÉE</b> | NOMBRE DE PAGE | <b>VISUALISER</b>   |   |  |
|                                                                                                    | Ħ                                |                                                                      |                                   |              |                |                     |   |  |

Figure -(18)- A-Activités pédagogiques (productions pédagogiques) après ajout

#### 6. Encadrement:

#### $\equiv$  Dépot de candidature

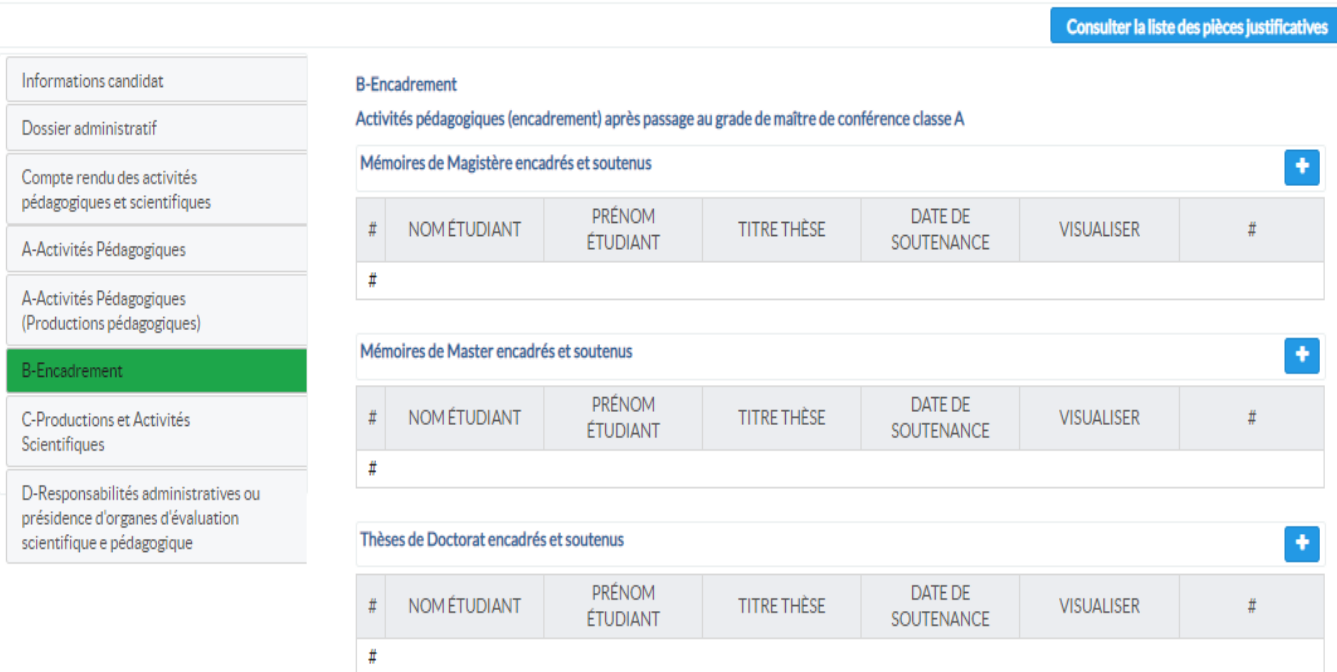

Figure -(19)- Encadrement

Sur cet onglet (figure 19), le candidat peut introduire la liste des *thèses et mémoires encadrés et soutenus* après le passage au grade maitre de conférences, classe A.

Cliquez sur le bouton + 5plus), la fenêtre d'ajout est affichée (figure 20) ; introduisez *le nom* et *le prénom* de l'étudiant encadrés, *le titre de son mémoire ou thèse*, *la date de soutenance*, et joindre *le mémoire ou thès, puis* cliquer sur enregistrer pour valider l'ajout.

# Ajouter un encadrement:- Mémoires de Magistère encadrés et soutenus-

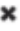

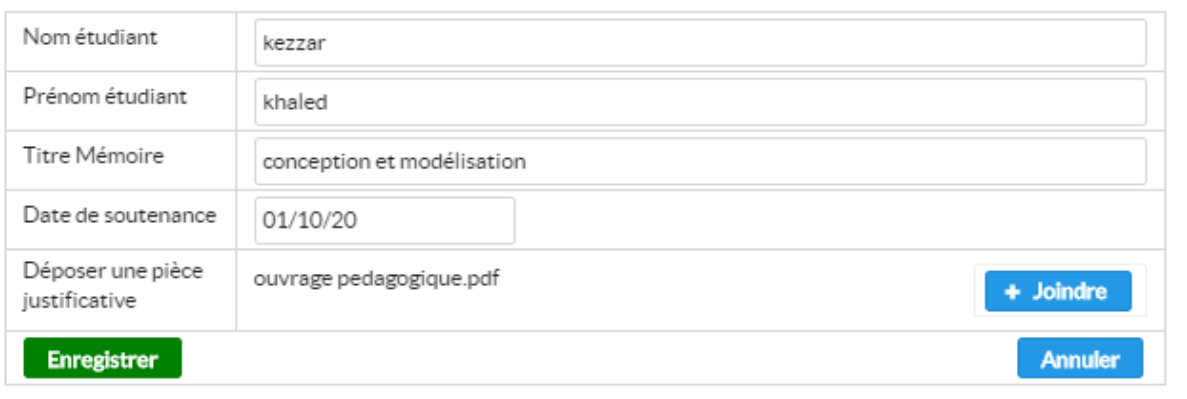

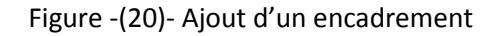

La suppression et la modification d'une activité pédagogique reste possible en utilisant les boutons adéquats.

#### $\equiv$  Dépot de candidature Consulter la liste des pièces justificatives Informations candidat **B-Encadrement** Activités pédagogiques (encadrement) après passage au grade de maître de conférence classe A Dossier administratif Mémoires de Magistère encadrés et soutenus  $\bullet$ Compte rendu des activités pédagogiques et scientifiques **DATE DE** PRÉNOM **NOMÉTUDIANT TITRE THÈSE VISUALISER**  $\#$  $#$ SOUTENANCE ÉTUDIANT A-Activités Pédagogiques conception et  $1$  kezzar khaled 01/10/2020 A-Activités Pédagogiques **&** Visualiser ٠ modélisation (Productions pédagogiques) 2 laggoun 23/10/2020 \* Visual mohamed cryptographie n ı **B-Encadremen** C-Productions et Activités Mémoires de Master encadrés et soutenus Scientifiques PRÉNOM DATE DE **NOM ÉTUDIANT TITRE THÈSE VISUALISER** D-Responsabilités administratives ou  $\#$  $\#$ SOUTENANCE ÉTUDIANT présidence d'organes d'évaluation scientifique e pédagogique  $\#$ Thèses de Doctorat encadrés et soutenus ٠ PRÉNOM DATE DE **NOM ÉTUDIANT** TITRE THÈSE **VISUALISER**  $\#$  $\#$ ÉTUDIANT SOUTENANCE  $\#$

Figure -(21)- Encadrement après ajout

#### 7. Productions et activités scientifiques:

#### $\equiv$  Dépot de candidature

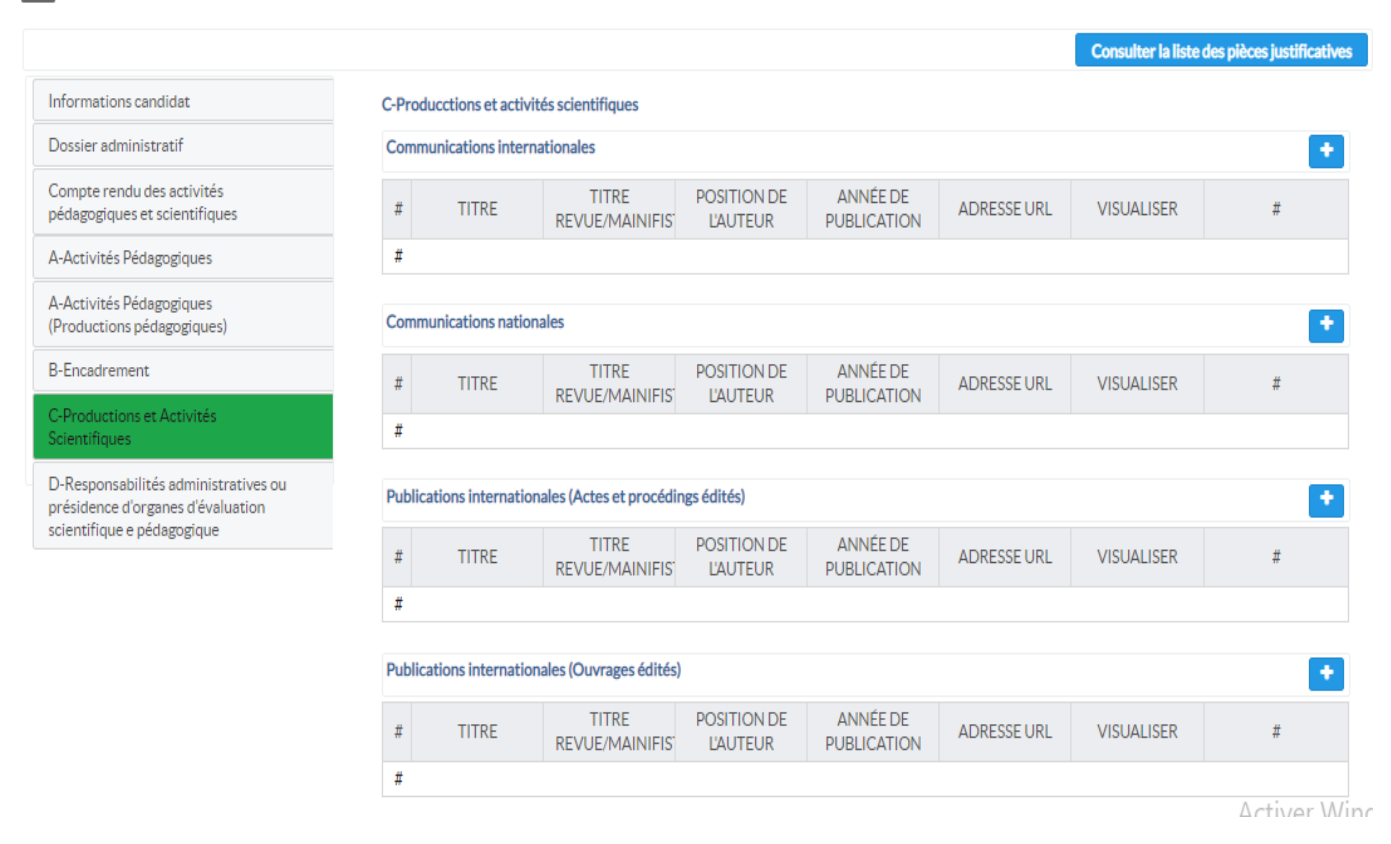

Figure -(22)- Productions et activités scientifiques

Sur cet onglet (figure 22), le candidat peut introduire la liste des productions et activités scientifiques au niveau national et international, y compris les communications, les publications, les animations, l'expertise, et ses activités en qualité de chef de laboratoire ou d'équipe. Cliquer sur le bouton + (plus) pour ajouter une activité ou une production scientifique (fenêtre 23).

#### Ajouter une production scientifique - Communications internationales -

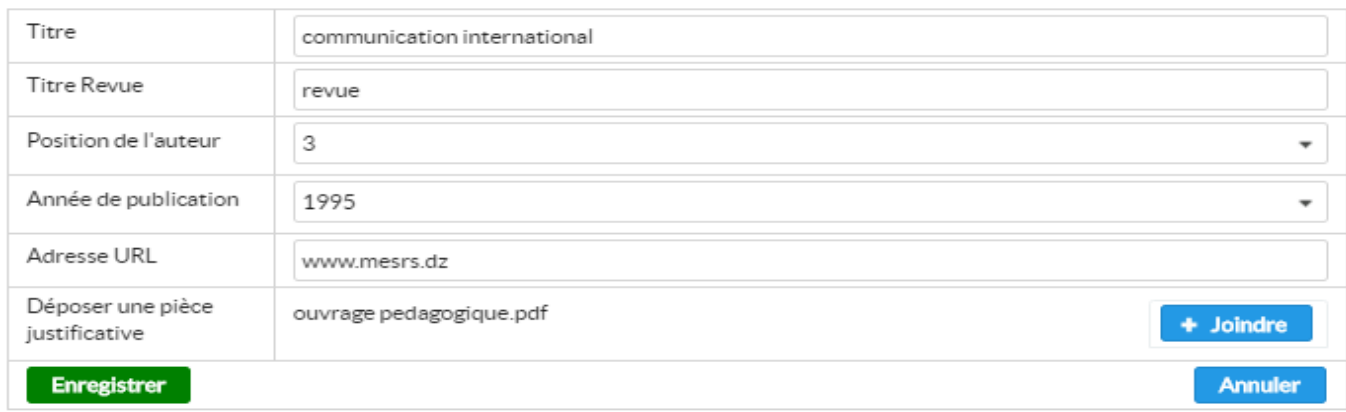

Figure -(23)- Ajout d'une activité scientifique

 $\mathbf x$ 

Il faut renseigner le titre, le titre de la revue, la position du candidat en tant qu'auteur, l'année de publication, l'adresse URL de la communication, puis joindre la pièce justificative. Cliquer sur enregistrer pour valider l'opération d'ajout.

Procéder de la même manière pour le reste des activités même si les fenêtres d'ajout peuvent varier la procédure reste similaire.

# $\equiv$  Dépot de candidature

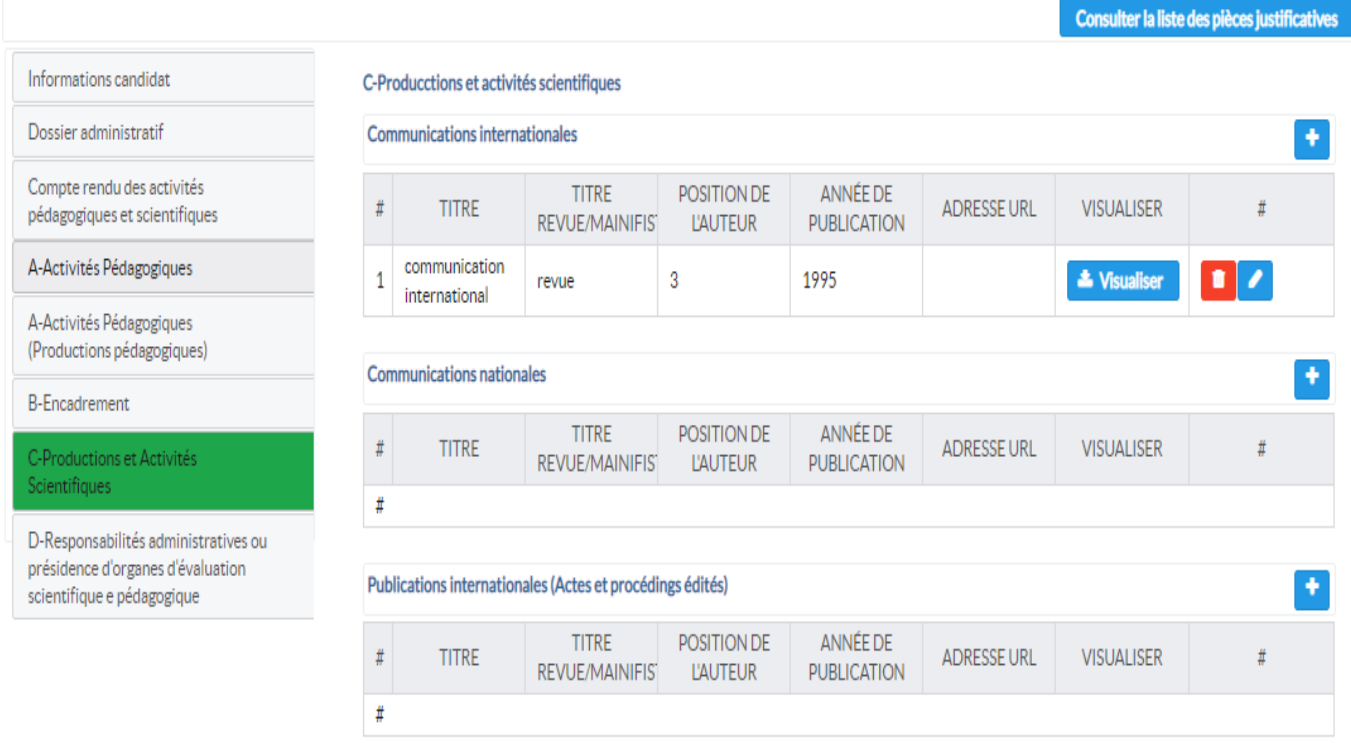

Figure -(24)-

# 8. Responsabilités administratives ou présidence d'organes d'évaluation scientifique et pédagogique:

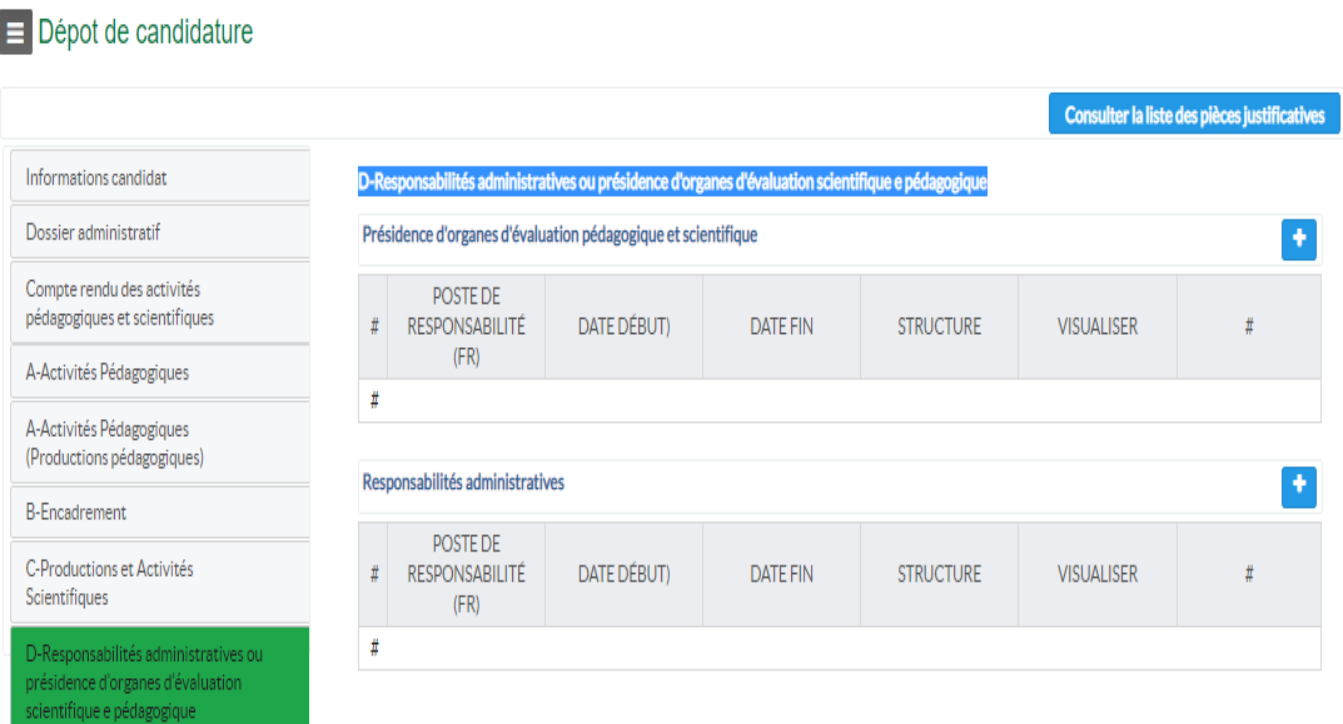

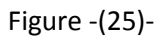

Sur cet onglet (figure 25), le candidat peut introduire son activité en tant que responsable administratif ou président d'un organe d'évaluation scientifique ou pédagogique, cliquez sur le bouton + (plus) pour introduire un poste de responsabilité (fenêtre 26).

Renseignez le poste de responsabilité, la durée d'occupation, et la pièce justificative puis cliquez sur enregistrer.

### Ajouter un poste de responsabilite --

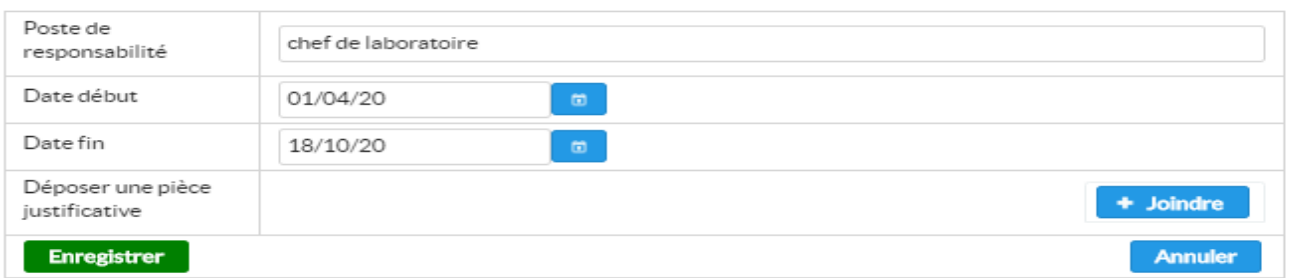

Figure -(26)-